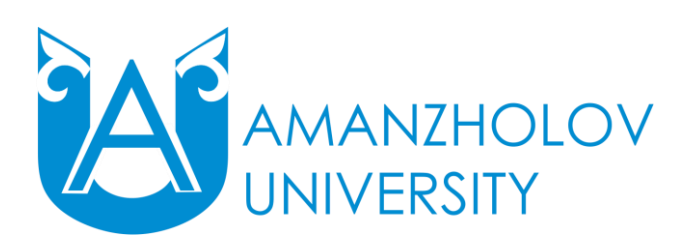

**Инструкция для обучающихся при работе с порталом дистанционного обучения** 

## **1. Общие требования к обучающимся при работе с порталом дистанционного обучения (ДО):**

1) Для обучения с помощью дистанционных образовательных технологий (ДОТ) у обучающегося должен быть компьютер (ноутбук, планшет или смартфон) с выходом в Интернет, веб-камера, микрофон и наушники, действующая личная электронная почта.

2) Для входа в портал ДО необходимо ввести логин (ИИН обучающегося) и пароль (номер удостоверения личности). При первом входе портал затребует смену пароля с целью информационной безопасности обучающегося.

3) Адрес портала дистанционного обучения - [https://edu.vkgu.kz/.](https://edu.vkgu.kz/)

## **2. Системные требования к ПО на компьютерах**

1. Для работы в системе необходимо подключение к Интернету. Рекомендуемая скорость подключения – не менее 1 Мб/сек.

2. Рекомендуемая операционная система: Windows XP и выше, Macintosh, Linux.

3. Рекомендуемый браузер: Internet Explorer 6.0 и выше, Google Chrome, Mozilla Firefox, Opera.

4. Для просмотра документов необходимы: Adobe Reader или аналоги, Flash Player, программы пакета MS Office.

## **3. Работа с порталом ДО**

## **3.1 Вид первой страницы портала ДО ВКУ им.С.Аманжолова**

Для входа на портал необходимо пройти процесс авторизации.

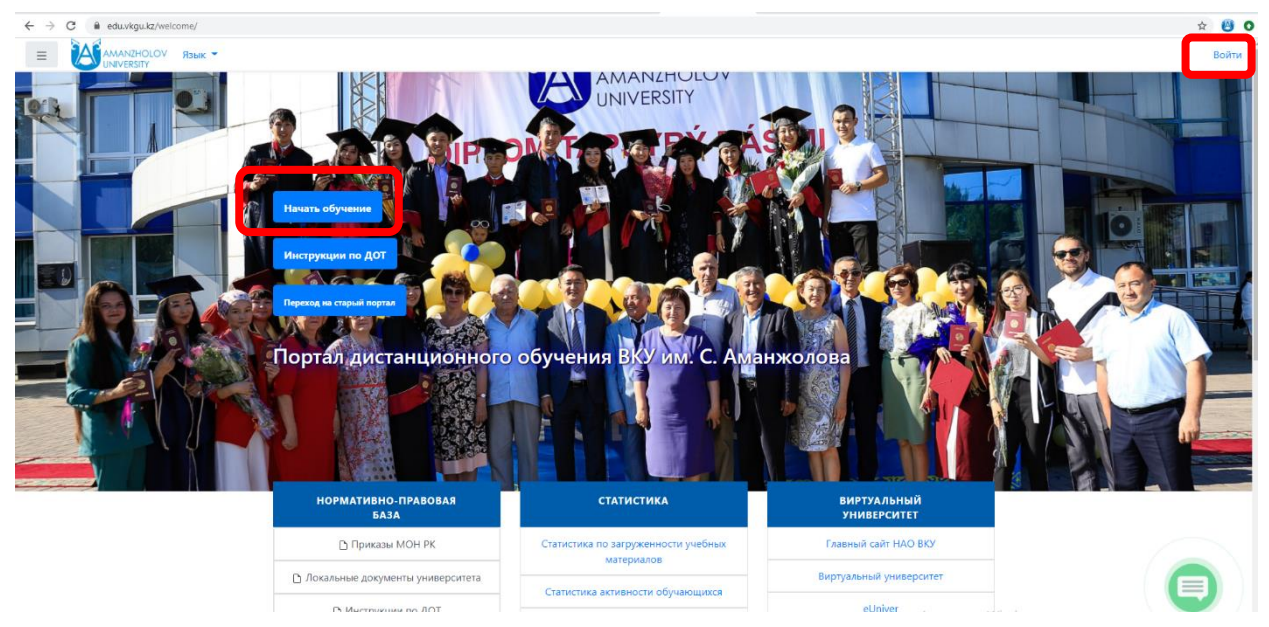

Для этого в верхней правой области страницы нажать «Войти» или в центральной области страницы нажать на кнопку «Начать обучение», в открывшейся странице авторизации ввести в полях «Логин» - свой ИИН и «Пароль» - номер удостоверения личности. Щелкните на иконку «Вход».

Откроется Ваша личная страница на портале ДО.

## **Схема структурных единиц Главной страницы портала ДО**

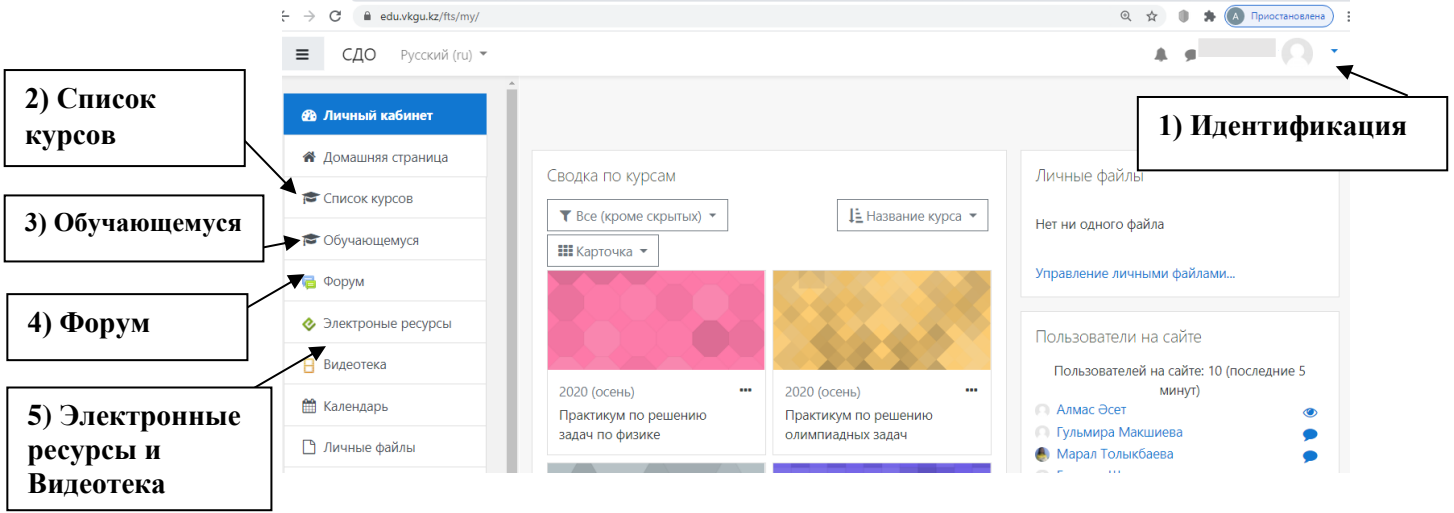

Подробное описание всех структурных единиц Главной страницы портала ДО:

**1) Идентификация.** В данном месте идентифицируется Ваш вход – при правильном вводе логина и пароля - отражаются Ваша: Фамилия, Имя, Отчество.

*Примечание: после завершения работы с порталом не забывайте делать правильное закрытие страницы – нажав на иконку-команду «Выход», находящуюся в данном разделе.*

**2) Список курсов -** это один из самых важных разделов портала ДО для обучающегося. Именно здесь будут находятся дистанционные курсы (далее - ДК) по всем изучаемым Вами дисциплинам в текущих семестрах. Ниже показан примерный вид страницы «Список курсов».

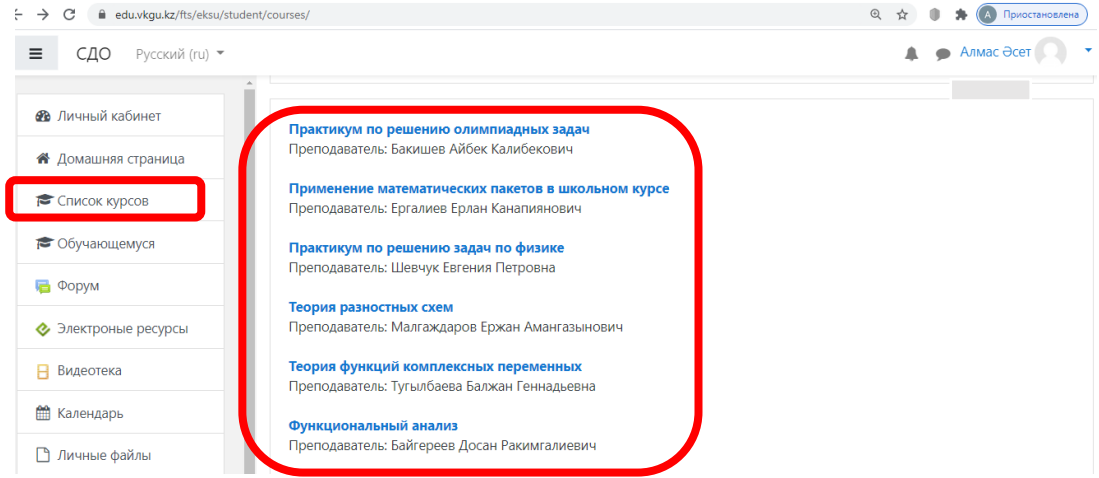

**3) Обучающемуся** – в данном блоке отображается информация, касающаяся учебного процесса: Учебный план, Успеваемость по всем семестрам, Список группы с возможностью отправки сообщений, Траектории, Индивидуальный учебный план, Расписание обучающегося и преподавателей, а также Инструкции по работе с применением ДОТ и шаблоны заявлений.

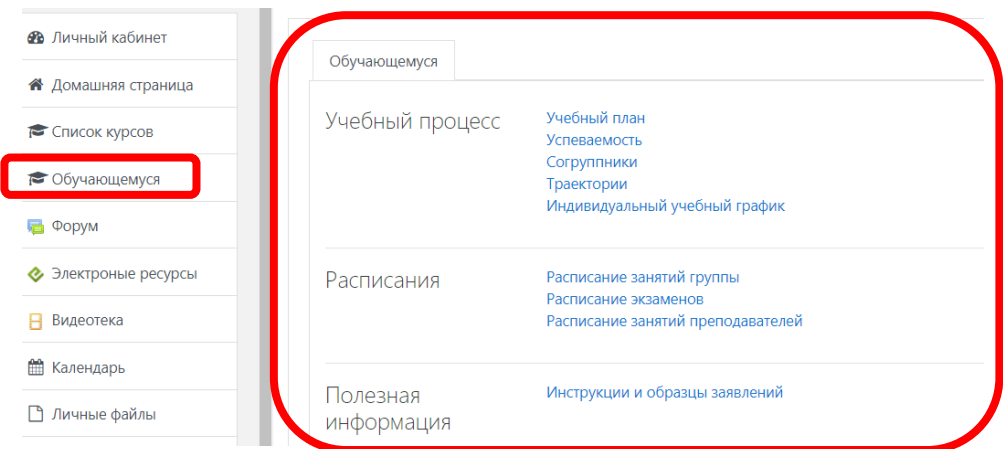

**4) Форум** – обсуждение тем, связанных с изучением курса. В данном разделе отражаются «Последние сообщения форума». Для чтения высказываний пользователей портала ДО на страницах Форума – щелкните по названию любой темы или выберите ссылку «Читать далее…» Строка главного меню Вашей личной страницы на портале ДО).

**5) Электронные ресурсы, Видеотека** – электронные учебные материалы по обучению в режиме ДОТ.

#### **3.2 Редактирование личной информации**

При входе в портал ДО, Вы окажетесь на главной странице, теперь Ваше имя будет отображено в правой верхней части страницы.

При необходимости можно отредактировать профиль обучающегося: нажать на Свое имя в правом верхнем углу, вызвав тем самым контекстное меню, в списке выбрать «О пользователе», в блоке «Настройки» нажать на вкладку «Редактировать информацию». Откроется одноименная форма.

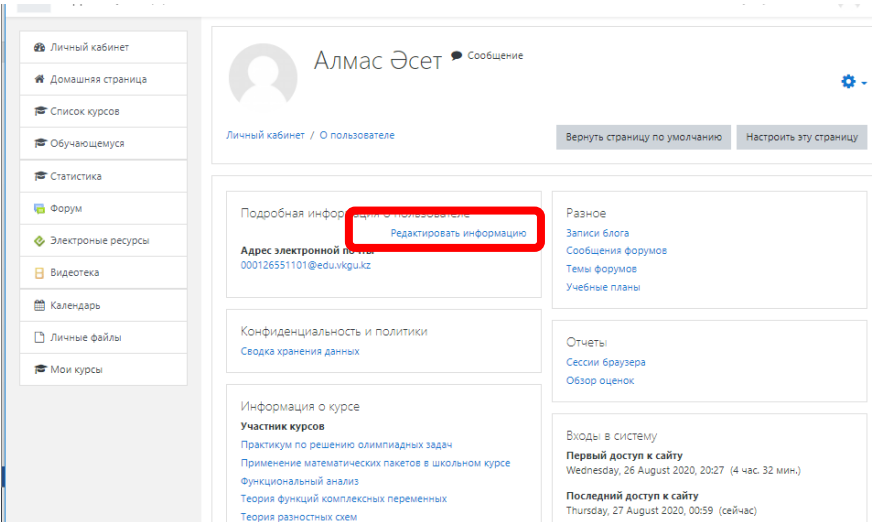

**Адрес электронной почты** В данном поле вставить Ваш актуальный электронный адрес.

**Место Вашей фотографии.** Обязательным условием работы по ДОТ является визуальная идентификация пользователей на портале ДО. Для того, чтобы опубликовать фотографию, во вкладке Изображение пользователя в область загрузки файлов поместить Фото согласно

**Требованиям к фотографиям, публикуемым на портале ДО:** Фотография должна обеспечивать точную идентификацию личности пользователя портала, лицо должно полностью уместиться на фотографии (чётко должны быть видны - глаза, брови, уши, нос, подбородок, макушка головы, волосы не должны закрывать части лица). Фотография должна быть высокого качества, чтобы обеспечить изображение лица со всеми деталями.

Изображение на фотографии должно быть резким, четким, среднего контраста. На фотографиях лицо должно быть сфотографировано в анфас, с мимикой (выражением), не искажающем его черты (лучше всего выражение лица должно быть нейтральным). Изображение должно соответствовать реальному виду заявителя, поэтому фотография не должна быть сделана раньше, чем за 12 месяцев до ее публикации на портале ДО. В случае намеренного размещения не своей или старой фотографии обучающийся может быть не допущен к экзаменам, а также будут проблемы при идентификации личности. Фотография должна быть размером не менее 40 мм на 50 мм, причем изображение лица должно занимать не менее 70 процентов вертикального размера снимка

Путем перетаскивания фото из папки или же нажав на стрелку и указав место хранения фото, устанавливаем фото в Ваш профиль.

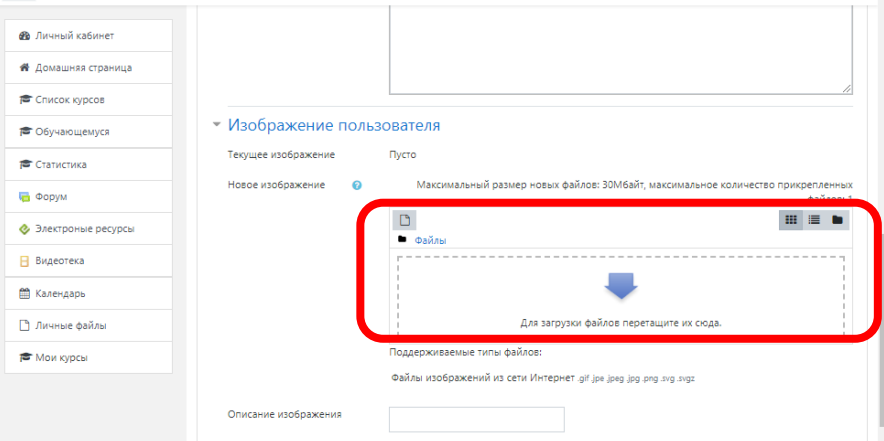

После редактирования нажмите на кнопку «Обновить профиль» в нижней части страницы.

#### **3.3 Выбор преподавателя к дисциплинам**

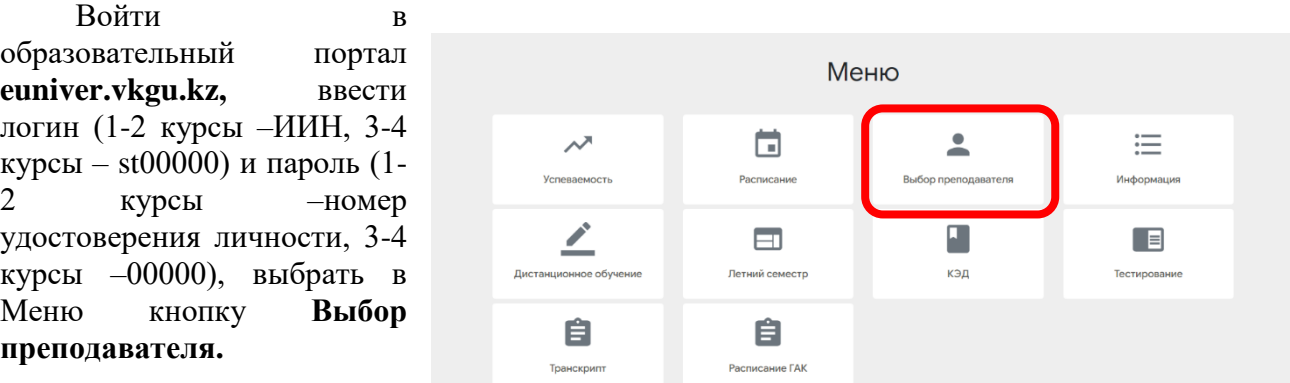

В открывшемся окне необходимо напротив каждой дисциплины выбрать преподавателя, ознакомившись с его портфолио.

#### **3.4 Работа с дистанционными курсами**

Дистанционный курс (ДК) представляет собой электронный учебный ресурс, имеющий определенное количество учебных недель, определяемых рабочим учебным планом (семестры – 15 учебных недель, 1-на экзаменационная неделя), с опубликованными ресурсами (лекционный теоретический материал, видеолекции, методические рекомендации, дополнительный учебный материал, ссылки на Интернет источники и др.) для изучения и элементами курса (задания, тесты, базы данных, глоссарий и др.) для выполнения и определения уровня знаний обучающихся.

После нажатия на кнопку и или в Навигации раздел Список курсов в правой области отобразится список дисциплин по текущему семестру.

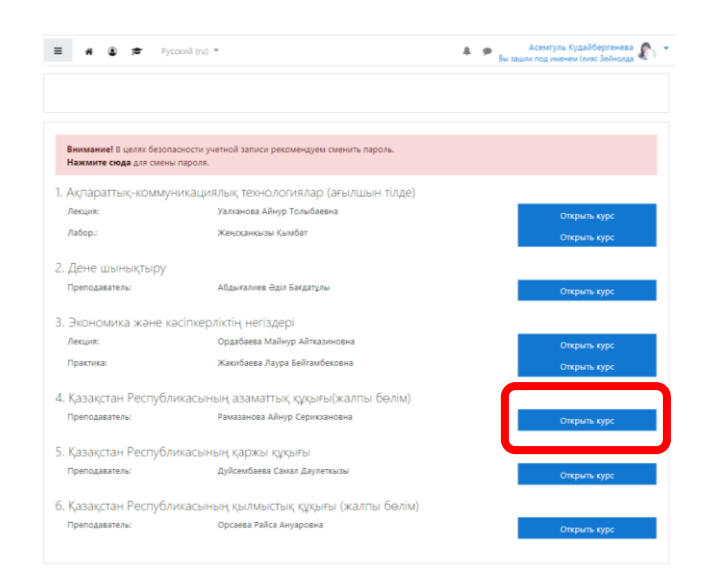

Для изучения курса необходимо кликнуть по кнопке «Открыть курс» напротив соответствующей дисциплины.

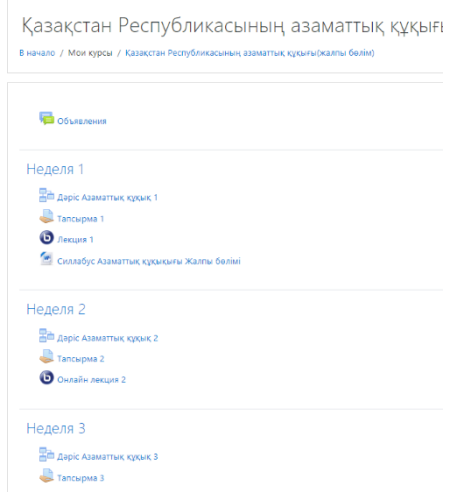

Материалы курса (ресурсы и интерактивные виды деятельности) на странице курса распределены согласно учебным неделям. В течение курса преподаватель может скрывать или демонстрировать материалы в соответствии с расписанием.

Перед тем как приступить к дистанционному обучению, необходимо обязательно ознакомиться с силлабусом курса, календарно-тематическим планом. В КТП (календарнотематический план) указаны темы, вид проведения занятий, время и дата проведения онлайн-занятий. И в связи с последовательностью обучения пропускать онлайн-занятия не желательно.

Для того, чтобы открыть теорию, лекции, слайды презентации к лекции - необходимо нажать на название и материалы автоматически скачаются на компьютер, либо откроются в том же окне.

#### **3.4.1 Онлайн – занятия посредством модуля «Видеоконференция BigBlueButton»**

Согласно расписанию, преподавателем проводятся ОНЛАЙН-ЗАНЯТИЯ, которые обучающимся необходимо посещать в режиме онлайн.

Для этого на портале ДО:

а) выбирается нужная дисциплина (СТРОГО ПО РАСПИСАНИЮ) из раздела Список курсов, на соответствующей учебной неделе нажать на элемент курса названием Онлайн-заяние или Онлайн – лекция.

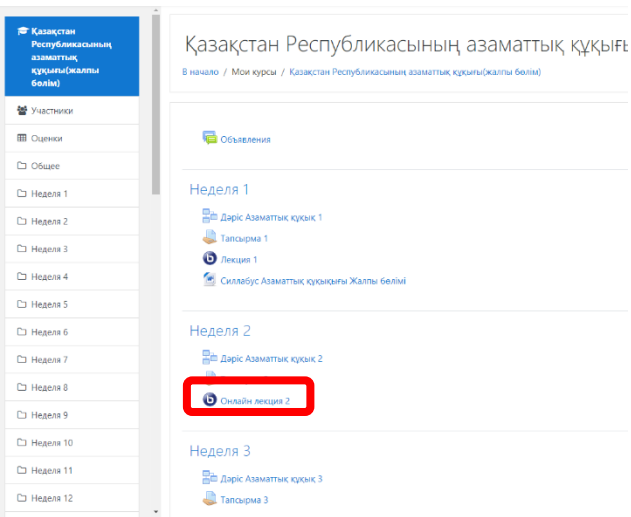

б) в открывшемся окне нажать кнопку «Подключиться к сеансу»

#### Қазақстан Республикасының аза

В начало / Мои курсы / Қазақстан Республикасының азаматтық құқығы(жал

Онлайн лекция 2

Это собрание сейчас идет. Этот сеанс начался в 15:49. Участвует 1 руководитель.

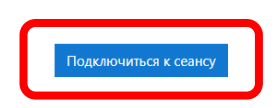

в) при успешном подключении выйдет следующее окно с выбором гарнитуры, нужно выбрать подключение с Микрофоном, после чего начнется тестирование звука, в следующем окне, выбрать Да, если пользователь слышит свой голос.

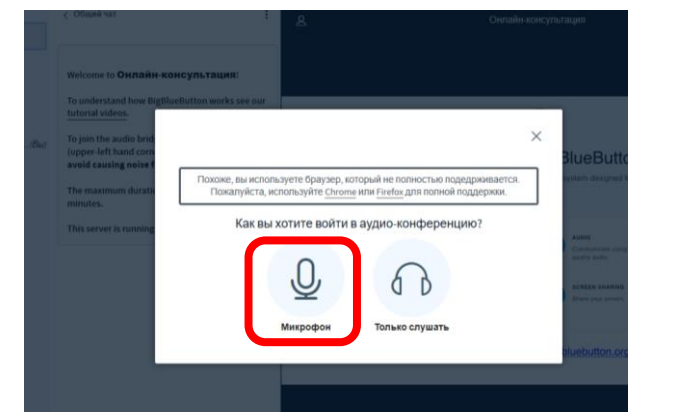

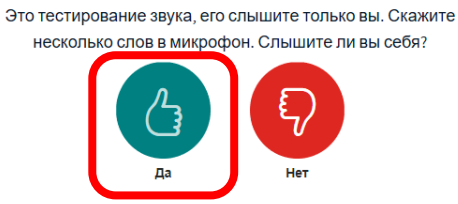

г) в следующем окне видеоконфернцсвязи требуется отключить звук (включать при необходимости), нажав на иконку внизу экрана (0 и включить веб-камеру, нажав на соответствующую иконку . При первом входе программное обеспечение у обучающегося запросит разрешение использовать имеющуюся камеру для трансляции, нажать Разрешаю, после чего появится ваше изображение, далее нажать «Начать трансляцию с веб-камеры»

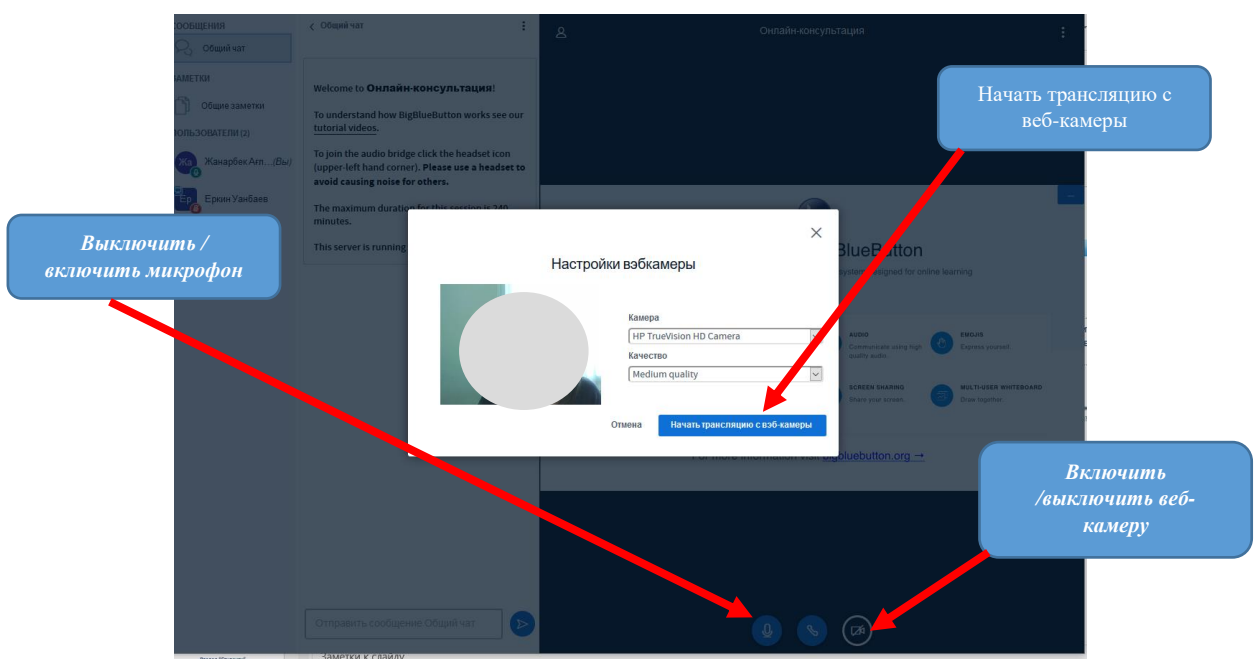

Отправить сообщение преподавателю можно, выбрав Общий чат, в нижней части окна чата ввести текст и нажать на кнопку для отправки сообщения.

По итогам изучения теоретического материала, требуется выполнить практическое задание, пройти тестирование и др.

#### **3.4.2 Работа с практическим заданием**

Задания позволяют преподавателю ставить задачу, которая требует от обучающихся подготовки развёрнутого ответа. Типичными заданиями являются рефераты, проекты, доклады и т.п.

Условия выполнения задания выбирает преподаватель. Например, выполнение задания может быть ограничено по времени. Преподаватель может разрешить обучающимся отвечать после окончания срока выполнения, при этом преподавателю будет отображаться информация о просроченных ответах. Преподаватель может оценивать работы и оставлять комментарии как индивидуально, так и на одной странице для нескольких обучающихся.

Для просмотра задания необходимо щелкнуть по соответствующей гиперссылке:

# $\Box$  Тапсырма 1

В результате откроется окно, содержащее информацию (в данном случае прикреплен файл *Тапсырма 1.docx* с содержанием задания, которое требуется скачать) по выполнению задания:

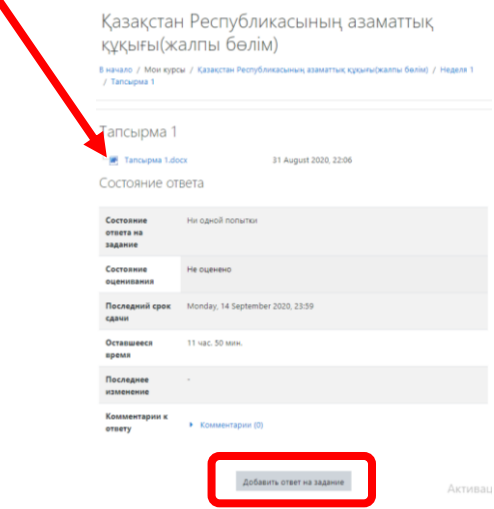

По итогам выполнения практической работы требуется составить отчет в виде отдельного файла, который затем должен быть загружен в систему для проверки.

Для загрузки отчета необходимо щелкнуть по кнопке «Добавить ответ на задание» и в открывшемся окне щелкнуть кнопку «Добавить», расположенную в левом верхнем углу:

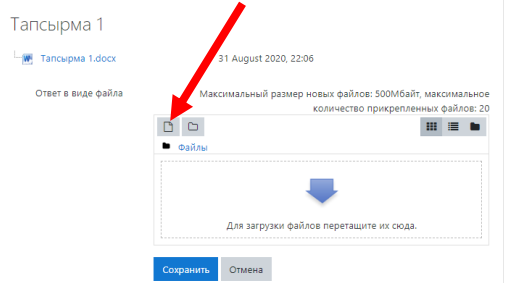

Далее в окне «Выбор файла» перейти на вкладку «Загрузить файл», после чего в правой части окна щелкнуть по кнопке «Выберите файл».

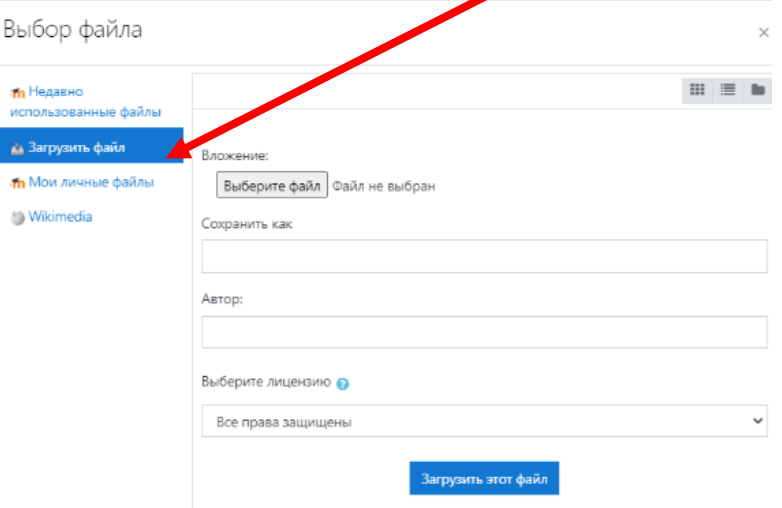

В результате откроется диалоговое окно, в котором выбрать файл практической работы (в данном случае *Семинар.docx*), нажать Открыть.

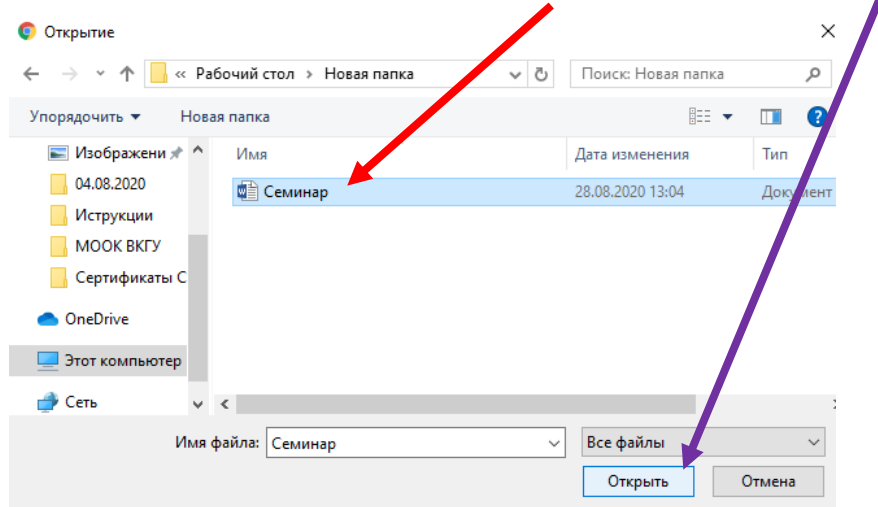

Для отправки ответа на проверку преподавателю нажмите кнопку «Загрузить этот файл». Подтвердите отправку, нажав кнопку «Сохранить».

После отправки задания в таблице «Состояние ответа» в строке «Состояние ответа на задание» на зеленом фоне отобразится текст «Ответы для оценки».

В процессе подготовки задания к отправке и даже после отправки на проверку можно добавить комментарий к заданию. Для этого необходимо нажать на текст «Комментарии» в строке «Комментарии к ответу», ввести в открывшееся поле текст комментария и нажать ссылку «Сохранить комментарий». Комментарий можно использовать, например, для уведомления преподавателя при ошибочной отправке на проверку неверного файла с ответом.

После проверки преподавателем задание может быть либо оценено, либо отправлено на доработку.

#### **3.4.3 Тестирование**

Практически каждый раздел курса завершается процедурой тестирования. Большинство тестовых заданий оцениваются автоматически. При изменении задания, тест может быть переоценен. Преподаватель может определять различные ограничения по работе с тестом: начало и конец тестирования, задержки по времени между попытками, количество попыток. Преподаватель может настраивать количество попыток для сдачи теста, указывать комментарии как к отдельным ответам, так и ко всем тестам в зависимости от различных условий. При выполнении последующих попыток могут учитываться предыдущие варианты ответов. В рамках одной попытки обучающиеся могут выполнять тест в несколько подходов. Преподаватель может получить подробную информацию об ответах обучающихся и затрачиваемом ими времени.

Для прохождения теста **Просто кликните на его названии на странице курса.** 

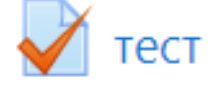

Не спешите и внимательно прочитайте информацию на первой странице:

• Время начала и окончания В начало / Мои курсы / Дене шынықтыру / Неделя 1 / тест тестирования • Количество попыток для **TeCT** прохождения теста Разрешено попыток: 2

• Время прохождения теста

Если какие-либо из этих данных не указаны, значит этот параметр не ограничен.

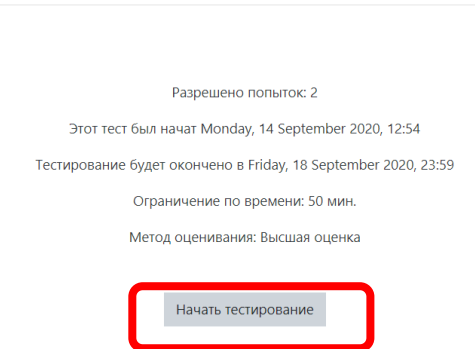

После изучения рекомендаций преподавателя по прохождению теста щелкните по кнопке «Начать тестирование», в открывшемся окну – «Начать попытку».

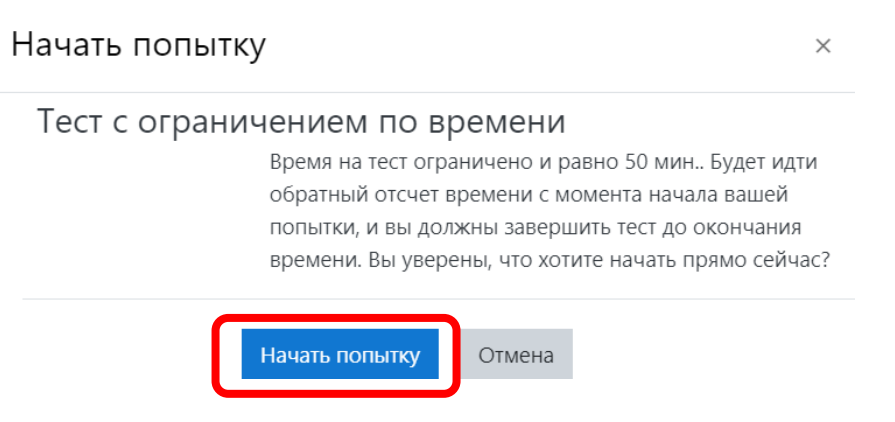

Страница тестирования, как показано на рисунке, делится на 2 области:

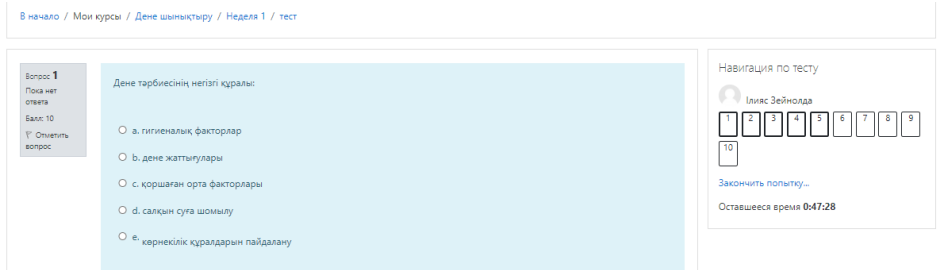

**Навигация по тесту** содержит набор кнопок с номерами вопроса, щелкнув по кнопке, можно перейти к выполнению соответствующего задания теста. Также, в том случае если тестирование ограничено по времени, на Панели навигации отображается оставшееся время тестирования.

Центральная область страницы содержит перечень тестовых заданий. При этом для каждого задания показан балл, который можно получить за верный ответ, а также имеется возможность отметить вопрос.

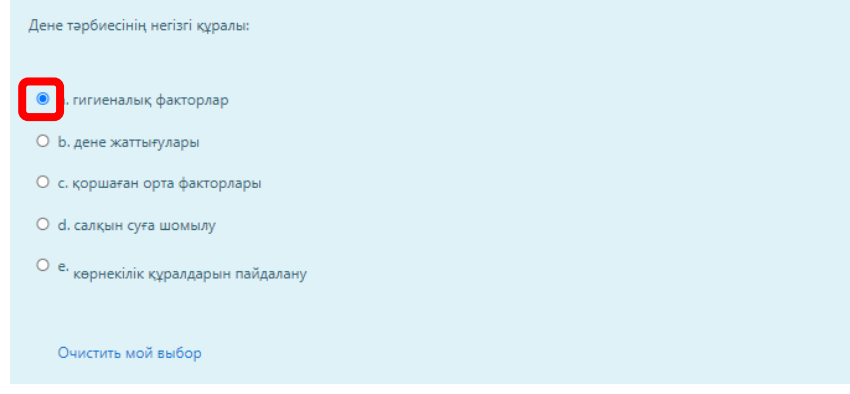

На рисунке выше показаны вопросы, предполагающий выбор одного ответа из нескольких представленных. Для выбора верного ответа необходимо щелкнуть по кнопке рядом с ним.

После ответа на все вопросы нужно щелкнуть по кнопке

Закончить попытку...

В открывшемся окне откроется Результат попытки, где обучающийся ознакомившись с Состоянием ответов, может вернуться к попытке и откорректировать ответы или же завершить тестирование.

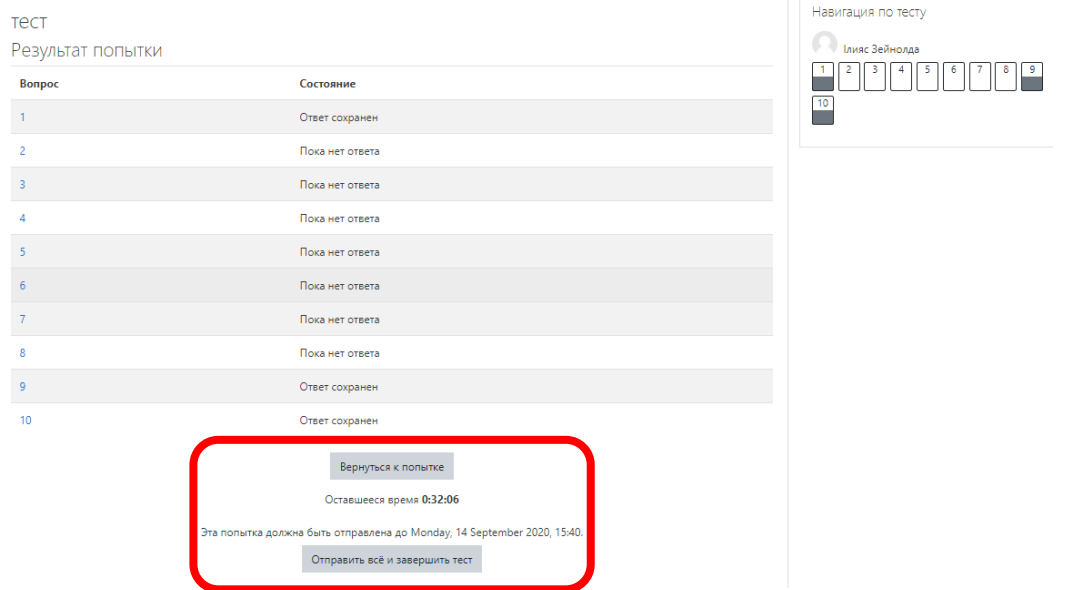

После отправки откроется окно, содержащее результаты тестирования (время потраченное на тестирование, набранный балл, % правильных ответов):

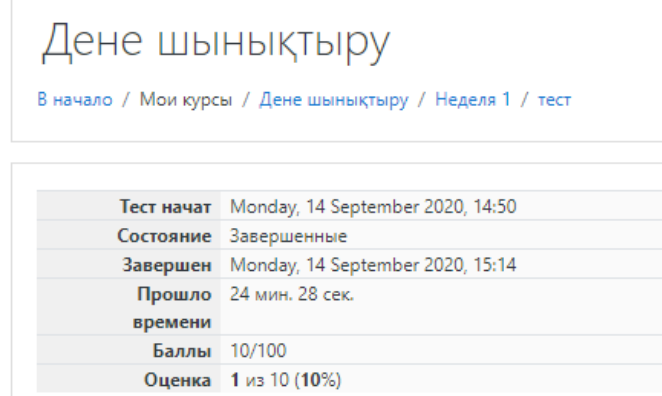

Обратите внимание, что на Панели навигации зеленым цветом отмечены верные ответы, а красным – неверные:

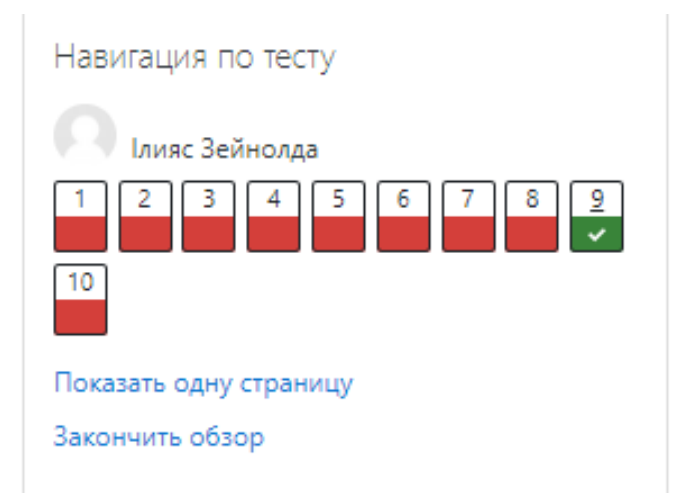

Щелкнув по кнопке с номером вопроса, можно перейти к его просмотру.

Для того чтобы закончить просмотр результатов тестирования и перейти к изучению курса, необходимо щелкнуть по ссылке Закончить обзор.

#### **3.5 Просмотр оценок**

В системе Moodle реализована гибкая и довольно сложная система оценок за все выполняемые задания (включая тесты), которые становятся доступны обучающимся непосредственно в курсе в разделе «Оценки» блока «Настройки». Каждому обучающемуся в этом журнале доступны только его собственные оценки.